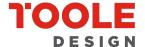

### **HOW TO NAVIGATE THE GIS WEBMAPS?**

The following pages provide tips for navigating through each of the three GIS webmaps created during this study.

## Nondriver population in Washington State webmap

This map shows the estimated population of nondrivers by county and by census tract. The default view upon opening shows Nondriver Population per County, with the legend on the left.

• To change the layers and view by census tracts, click the Layers icon in the gray pane along the lefthand side of the screen.

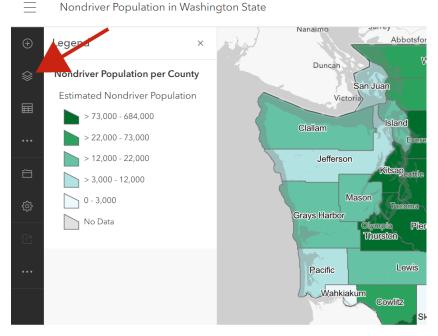

 Options for three layers will appear: Tribal Lands Boundaries, Nondriver Population per County, and Nondriver Population per Census Tract.

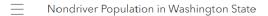

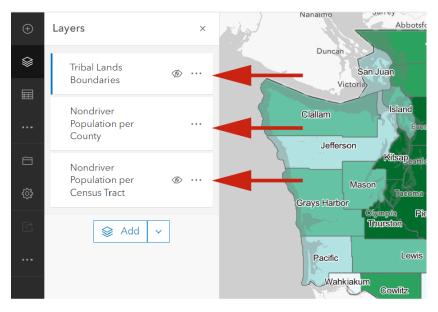

- Click the eyeball symbol to the right of the layer name to turn it on or off
- Data for the county and for the census tract can be viewed independently, or at the same time. It's recommended to view each layer separately, turning off one while viewing the other.

#### To view data for just a county

- Ensure the eyeball symbol next to Nondriver Population per County is opened, while the eyeball symbol is closed next to Nondriver Population per Census Tract.
- Then click a county of choice to see a pop-up with estimates of the nondriver population for each county.

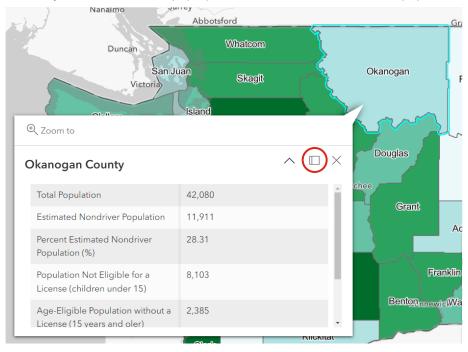

• To dock the pop-up, click the middle icon in the top-right corner of the pop-up window, next to the X. See red circle in the image above.

### To view data for just a census tract

- Ensure the eyeball symbol is closed next to Nondriver Population per County, while the eyeball symbol is opened next to Nondriver Population per Census Tract
- Then zoom in to an area of choice and click a census tract to view a pop-up of variables

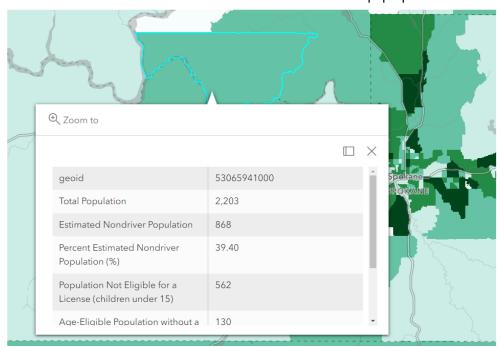

• To view the legend again, click the legend icon in the dark gray pane on the far-left side

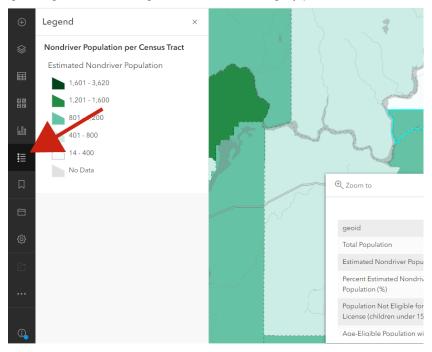

# Distribution of daily life activities in Washington State webmap

This map shows the number of destinations for where to conduct daily life activities per U.S. Census block group. There are six categories of daily life activities (as defined by the study). Each category has its own map. The default view upon opening this map shows the first category, Employment per Census Blockgroup.

To view the other categories of daily life activities, click the layers icon in the far left-side pane.

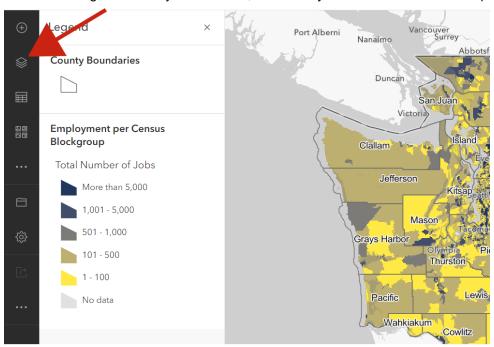

 Options for Education, Health Care, Food and Grocery, Parks and Recreation, and Other Community Destinations will appear.

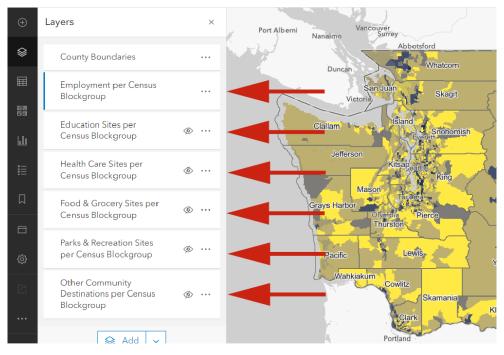

- Click the eyeball symbol to the right of the desired layer name to turn it on or off. It's recommended to view one layer at a time.
- To view a different category of Daily Life Activities, for example Education Sites, ensure that it is turned on and the rest of the layers are turned off, by clicking the eyeball symbol.
- Then click a block group shape in the map.
- A pop-up with data for all the available variables will appear.

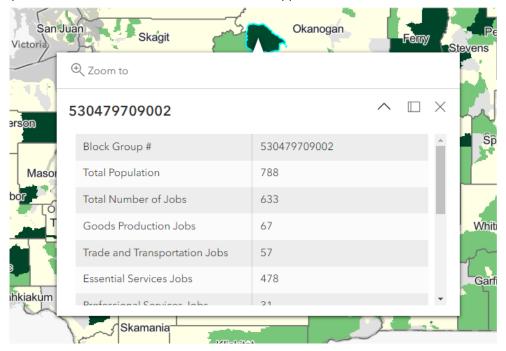

- The pop-up can be docked by clicking the middle symbol in the top-right corner, next to the X symbol.
- Repeat the steps for each desired Daily Life Category
- To view the legend again, click the legend icon in the dark gray pane on the far-left side

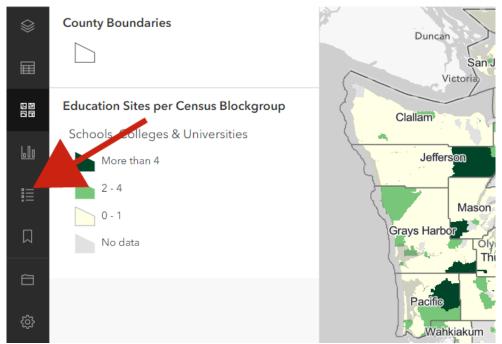

# Access to daily life activities by mode of transportation webmap

These maps show driving, walking, biking, and transit access to each of the six categories of Daily Life Activities. The default view is Driving Access to Job Sites.

• To view other modes, click the layers icon in the dark gray pane on the left-hand side.

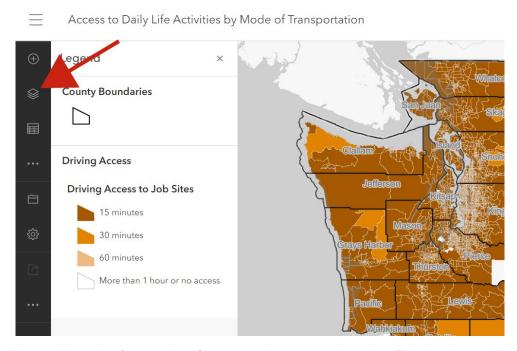

 This will reveal the other four modes of transportation grouped together (Driving Access, Walking Access, Biking Access, and Transit Access). Each one can be expanded by clicking the triangle to the left of the layer name.

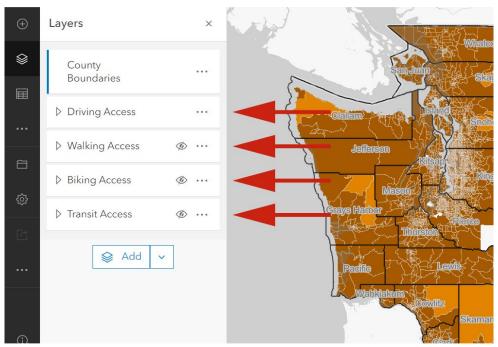

- To view driving access to another Daily Life Activity, click the triangle to the left of "Driving Access" to expand the menu, and reveal the rest of the activities.
- Click the eyeball icon to turn on the layer for the desired activity, for example "Driving Access to Food & Grocery Sites," ensuring all other layers are turned off.

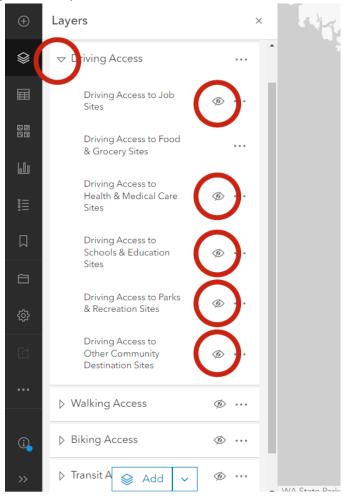

- Then click a block group shape in the map.
- A pop-up with data for all the available variables will appear.

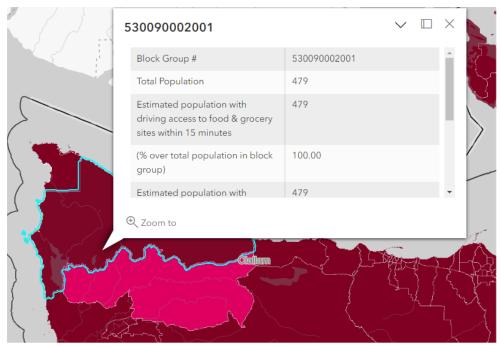

- The pop-up can be docked by clicking the middle symbol in the top-right corner, next to the X symbol
- Repeat the steps to view access by other modes of transportation and Daily Life Activity
- To view the legend again, click the legend icon in the dark gray pane on the left-hand side

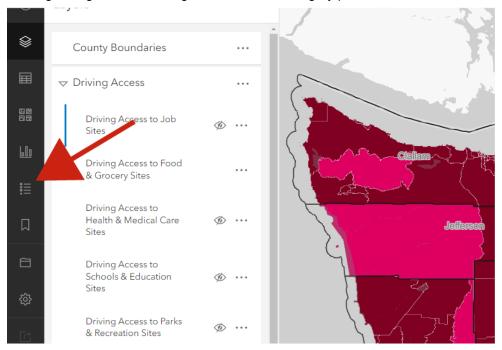